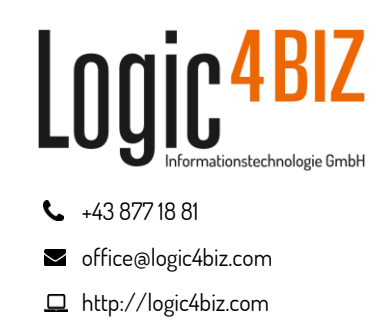

# **Plugin4BIZ**

# **Anleitung ab Version 2.0**

#### August 2023

- 1 [Einleitung](#page-1-0)
- 2 [Installationsvoraussetzungen](#page-1-1)
- 3 [Installation und Updates](#page-2-0)
- 4 [Dokumente überarbeiten \(Dok-Workflow\)](#page-5-0)
- 5 [Prüfung/Freigabe von Dokumenten](#page-9-0)
- 6 [Dokument-Info bestätigen](#page-13-0)
- 7 [Vorgabedokumente ausfüllen und in ein Verzeichnis](#page-14-0)  [speichern](#page-14-0)
- 8 [Verzeichnisdokumente bearbeiten](#page-17-0)
- 9 [Fehlermeldungen](#page-19-0)
- 10 [Anhang A: Installation über zentrale](#page-20-0)  **[Softwareverteilung](#page-20-0)**

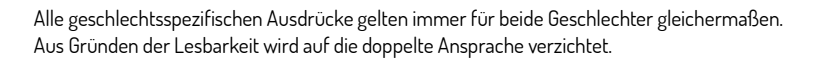

Logic4BIZ Informationstechnologie GmbH

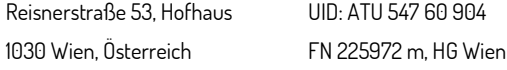

# <span id="page-1-0"></span><sup>55</sup>**Einleitung**

Plugin4BIZ ist eine Erweiterung für die weit verbreiteten Programme der Microsoft Office Familie, die Benutzern des Managementsystems enabler4BIZ bei der schnelleren und effizienteren Bearbeitung von Dokumenten helfen soll. In der aktuellen Version steht das Plugin<sup>4BIZ</sup> für Word ("Plugin<sup>4BIZ</sup> für Microsoft Word") und Excel ("Plugin<sup>4BIZ</sup> für Microsoft Excel") zur Verfügung. Die meisten Funktionen und Möglichkeiten sind für beide Programme ident. Zur Vereinfachung dieser Anleitung weisen wir aber bei der Überschrift mit den entsprechenden Symbolen (.) darauf hin, in welchem Office-Produkt die Funktion verfügbar ist.

Das Plugin unterstützt folgende Aufgaben:

- Ein Dokument, das mit Hilfe des "**Dokument bearbeiten**"-Schritts im Workflow einem (oder mehreren) Benutzern zugewiesen wird, kann aus dem Workflow heraus direkt in Microsoft Word/Excel geöffnet und bearbeitet und nach Abschluss der Bearbeitung mit wenigen Mausklicks wieder in den Workflow zurückgelegt werden – OHNE, dass das Dokument am Computer des Benutzers zwischengespeichert und manuell in den enabler4BIZ hochgeladen werden muss. Im Rahmen der Bearbeitung können mit wenigen Mausklicks **Platzhalter** eingefügt werden.
- Dokumente, die sich im Schritt "**Dokument prüfen**" oder "**Dokument freigeben**" befinden, können mit einem Mausklick nicht nur geöffnet und geprüft/freigegeben werden, sondern im Fall einer Revision auch mit der bereits veröffentlichten Version verglichen werden (NUR Microsoft Word). Microsoft Word öffnet dafür ein Vergleichsdokument und zeigt dem Prüfer/Freigeber alle Änderungen, die an dem Dokument vorgenommen wurden.
- **Gelenkte Vorgabedokumente** (z.B. Formulare oder Checklisten) können, nachdem Sie aus dem enabler4BIZ geöffnet wurden, **ausgefüllt** und direkt aus Word in einer Verzeichnisschublade abgelegt werden.
- Verzeichnisdokumente können mit dem Plugin<sup>4BIZ</sup> bearbeitet und nach der Bearbeitung wieder in das Verzeichnis zurückgespeichert werden. Während der Bearbeitung wird das Dokument im enabler4BIZ als "reserviert" angezeigt.

Das Plugin4BIZ ist grundsätzlich mehrsprachenfähig und aktuell in Deutsch und Englisch verfügbar.

## <span id="page-1-1"></span>**2 Installationsvoraussetzungen**

Das Plugin kann unter Microsoft Windows 10 und Microsoft Office ab Version 2010 oder Microsoft Office 365 installiert werden. Während der Installation wird eine Internetverbindung benötigt, um weitere Installationsdateien nachladen zu können. Um das Plugin zu installieren, werden keine Administratorrechte auf dem Client-PC benötigt<sup>1</sup>. .

### **Achtung: Das Plugin4BIZ funktioniert ausschließlich für Dokumente im Office Open XML-Format (.docx, .xlsx).**

Die Verwendung des Plugins setzt den enabler<sup>4BIZ</sup> ab Version 4.3.31 voraus.

 $^1$ Bei der Installation unter Windows 8 und Windows 8.1 sind sowohl für die Installation des Plugin $^{4BL}$ als auch für Microsoft .NET-Framework Administratorrechte erforderlich.

Plugin4BIZ für Microsoft Office Anleitung ab Version 2.0

# <span id="page-2-0"></span>**3 Installation und Updates**

Das Plugin<sup>4BIZ</sup> muss für Word und Excel jeweils gesondert installiert werden. In der aktuellen Version gibt es also zwei Installationsprogramme.

Für die Installation und den Bezug von Updates gibt es zwei Möglichkeiten:

## 3.1 Direkt aus dem enabler<sup>4BIZ</sup>

#### **3.1.1 Installation**

Das Plugin<sup>4BIZ</sup> kann direkt aus dem enabler<sup>4BIZ</sup> heraus installiert werden. Gehen Sie dazu bitte nach der Anmeldung in Ihrem enabler<sup>4BIZ</sup> auf den Menüpunkt "?" → "Info enabler4BIZ". In dem sich öffnenden Info-Fenster finden Sie weiter unten den Link "Plugin4BIZ für Microsoft Word installieren". Klicken Sie bitte auf diesen Link und folgen Sie den Anweisungen.

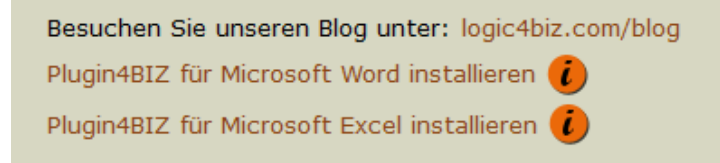

Je nach verwendetem Browser werden Sie danach gefragt, den Download und die Ausführung der Installation zu bestätigen.

Je nach den vorhandenen Sicherheitseinstellungen kann unter Windows 10 folgende Mitteilung des Windows Defender SmartScreen erscheinen:

Klicken Sie anschließend auf "Weitere Informationen" und auf "Trotzdem ausführen":

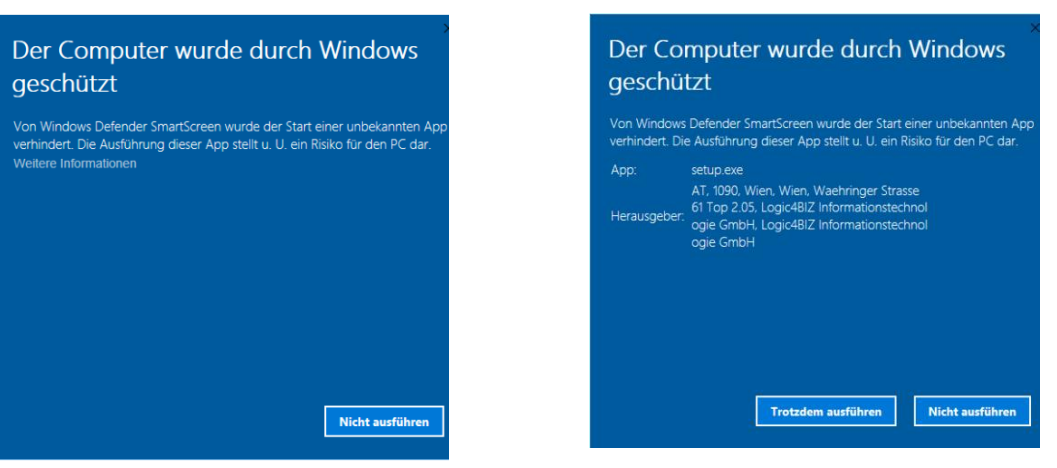

Während der Installation wird auch geprüft, ob weitere Komponenten auf Ihrem Rechner fehlen oder nachinstalliert werden müssen. Sollte eine Meldung – wie zum Beispiel die nachfolgende – erscheinen, bitte mit "Installieren" bestätigen:

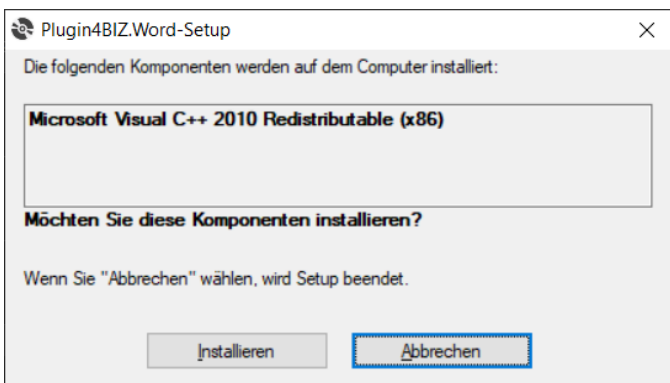

Der Installationsprozesse der Zusatzkomponenten erfordert – je nach Komponente – möglicherweise noch weitere Bestätigungen. Bitte diese alle zur Kenntnis nehmen und bestätigen.

Nach dem Start des Installationsassistenten wird eine Sicherheitsabfrage angezeigt, die Sie bitte mit "Installieren" bestätigen:

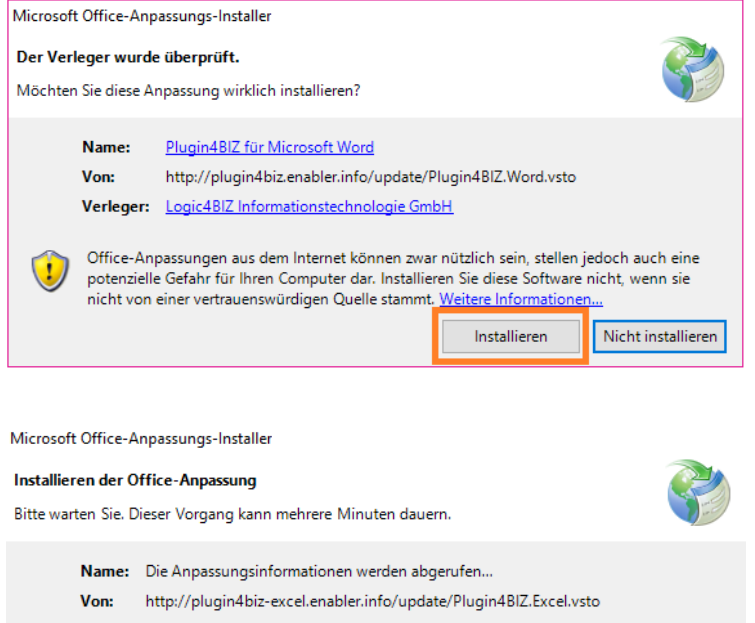

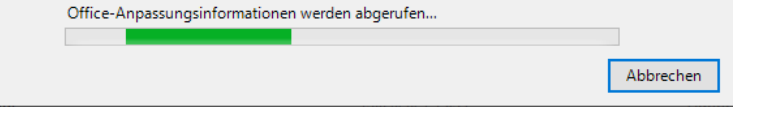

Nach Abschluss der Installation erscheint folgende Meldung, die Sie bitte mit "Schließen" bestätigen:

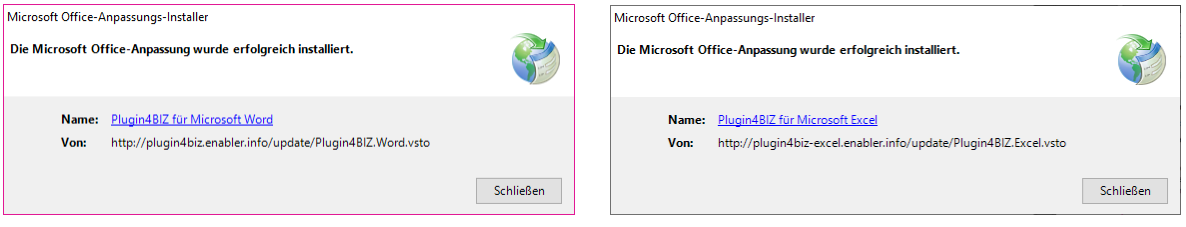

Damit ist das Plugin<sup>4BIZ</sup> installiert. Diese Installation erfordert keinen Neustart, es ist nur das Schließen von allen offenen Word-Dateien notwendig.

Sollte bei der Installation keine Internetverbindung möglich oder diese eingeschränkt sein, kontaktieren Sie bitte unseren Support - wir senden Ihnen dann gerne einen Installer für eine Offline-Installation zu, bei der die weiteren nötigen Installationsdateien von Ihrem lokalen enabler<sup>4BIZ</sup> Server geladen werden. Bei sonstigen Problemen bei der Installation kontaktieren Sie bitte ebenfalls unseren Support!

#### **3.1.2 Updates**

In weiterer Folge überprüft das Plugin<sup>4BIZ</sup> bei jedem Start von Microsoft Word, ob ein Update verfügbar ist. Diese Überprüfung dauert – wenn es kein Update gibt – nur so kurz, dass Sie die Verzögerung beim Start von Microsoft Word gar nicht bemerken.

Wenn es ein Update gibt, wird dieses automatisch heruntergeladen und installiert, was – je nach Größe des Updates und Internetgeschwindigkeit – gewöhnlich zwischen 5 und 30 Sekunden dauert.

# 3.2 Uber zentrale Softwareverteilung

Wenn die IT in Ihrem Unternehmen eine zentrale Softwareverteilung einsetzt, dann kann das Plugin<sup>4BIZ</sup> auch darüber verteilt werden. Ihr IT-Betreuer kann dann zentral festlegen, auf welchen PCs das Plugin<sup>4BIZ</sup> installiert werden soll. Er informiert Sie dann auch, wann Sie das Plugin<sup>4BIZ</sup> auf Ihrem PC nutzen können. Technische Details dazu findet Ihre IT unte[r 10](#page-20-0) Anhang A: [Installation über zentrale Softwareverteilung](#page-20-0)

# 3.3 Welche Art nutze ich? WE XE

Über welche Quelle – also ob über das Internet oder Ihren enabler<sup>4BIZ</sup>-Server – Sie Updates beziehen, können Sie jederzeit selbst kontrollieren. Wurde das Plugin4BIZ bereits installiert, können Sie über das enabler<sup>4BIZ</sup>-Menü den Punkt "Info" aufrufen. Dort finden Sie unter "Update-URL" die Adresse, über die Sie Updates beziehen:

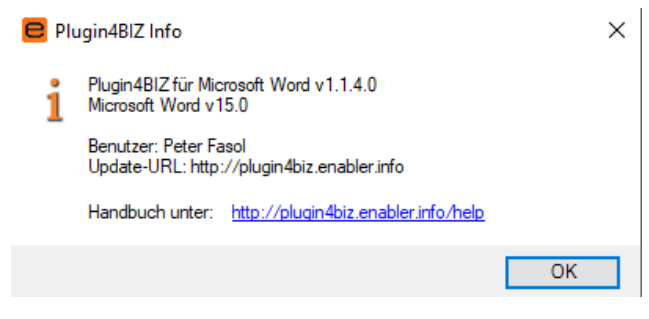

# <span id="page-5-0"></span>**4 Dokumente überarbeiten (Dok-Workflow)**

Der "Dokument überarbeiten"-Schritt im enabler<sup>4BIZ</sup> bietet Prozessverantwortlichen die Möglichkeit, Dokumente an Benutzer zur weiteren Bearbeitung zu schicken. Diese erhalten (in der Reihenfolge der Eingabe durch den Prozessverantwortlichen) eine E-Mail, in der Sie zur Bearbeitung aufgefordert werden. Ein Bearbeiter kann das Dokument direkt in der Ansicht der persönlichen Workflows in Microsoft Word bzw. Excel öffnen, bearbeiten und mit wenigen Mausklicks wieder in den enabler4BIZ zurückspielen, **ohne es lokal zwischenspeichern zu müssen**.

Details zum "Dokument überarbeiten"-Schritt finden Sie in unserem [Blog.](http://logic4biz.com/blog/ein-kleiner-schritt-im-workflow-ein-grosser-schritt-fuer-die-dokumentation/)

#### 4.1 Workflow starten

Der Workflows kann wie gewohnt über das Prozessmodell mit dem Symbol DDD neben der Schublade oder beim Dokument gestartet werden. Beim Schritt "Dokument überarbeiten" kann der Workflowersteller auswählen, durch welche Benutzer und in welcher Reihenfolge ein Dokument be- oder überarbeitet werden soll, bevor es nach erfolgter Prüfung und/oder Freigabe im gewünschten Prozess veröffentlicht wird:

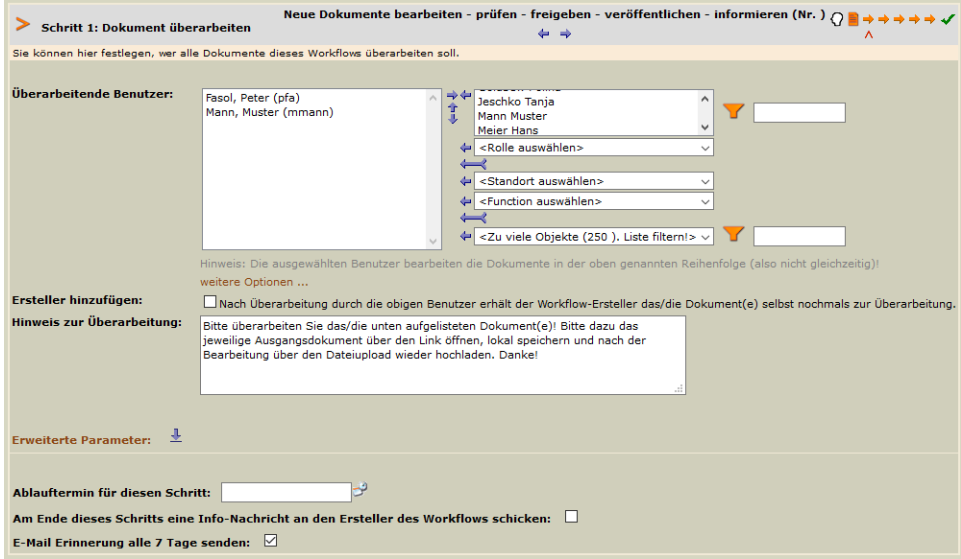

Die weiteren Schritte werden wie gewohnt befüllt, abschließend wird der Workflow gestartet.

Plugin4BIZ für Microsoft Office Anleitung ab Version 2.0

# 4.2 Platzhalter einfügen wark

Alle aktuel[l verfügbaren enabler](https://logic4biz.com/blog/versionsinformationen-in-gelenkte-dokumente-einfuegen/)<sup>4BIZ</sup> Platzhalter, können in jedes beliebige Word- oder Excel-Dokument direkt über das Plugin<sup>4BIZ</sup> eingefügt werden:

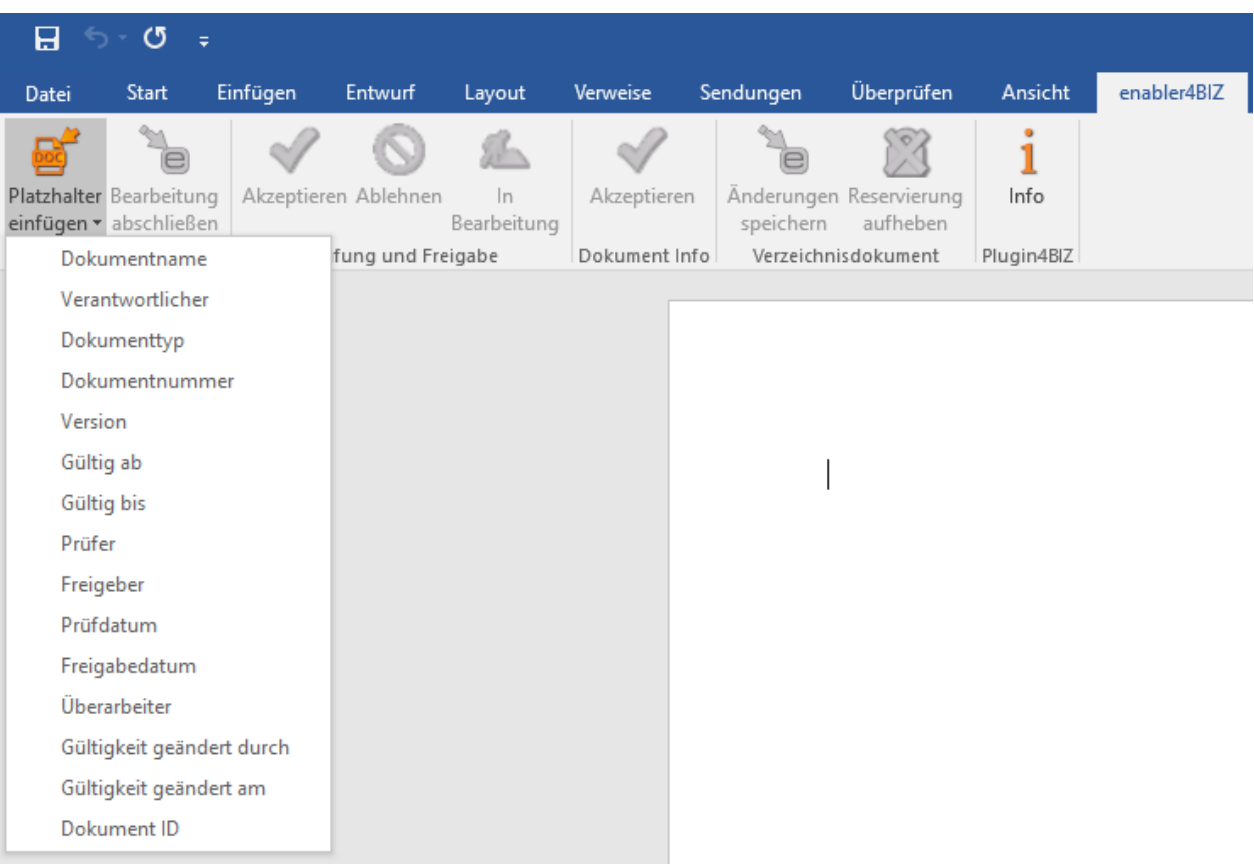

**Achtung: Die Platzhalter funktionieren ausschließlich für Dokumente im Office Open XML-Format (.docx, .xlsx).**

# 4.3 Das Dokument überarbeiten WE XE

Hat der Workflow den Schritt "Dokument überarbeiten" erreicht, wird der erste Benutzer in der Liste automatisch per E-Mail informiert und mittels Link zu folgender Ansicht geführt:

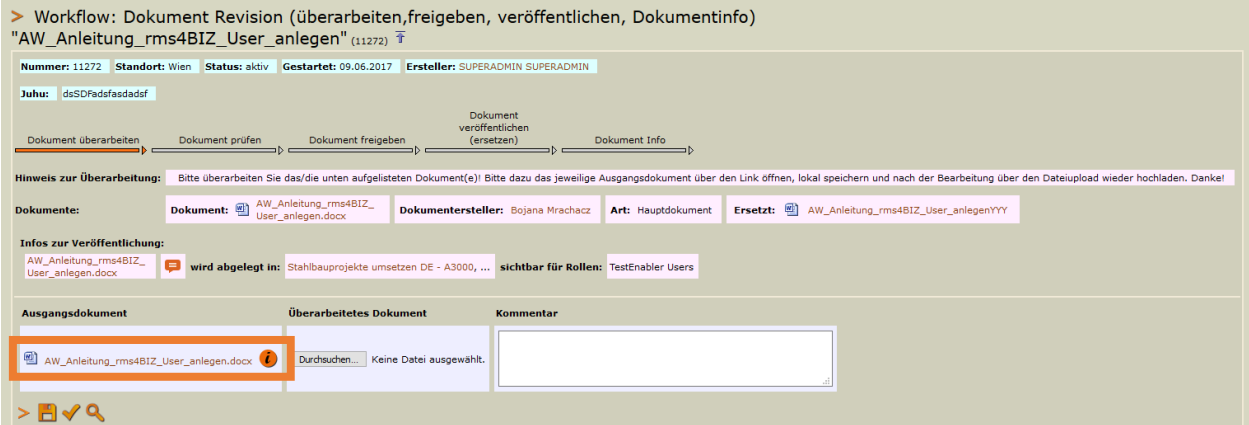

Der Benutzer kann das Dokument durch Anklicken öffnen. Beachten Sie, dass Dokumente aus Sicherheitsgründen gegebenenfalls automatisch in der "Geschützten Ansicht" geöffnet werden. Wechseln Sie dann mit Klick auf "Bearbeitung aktivieren" oder "Ansicht" > "Dokument bearbeiten" in die gewohnte Bearbeitungsansicht.

GESCHÜTZTE ANSICHT Vorsicht — Dateien aus dem Internet können Viren enthalten. Wenn Sie die Datei nicht beischützte Ansicht beizubehalten. Bearbeitung aktivieren

Das Dokument kann jetzt nach Belieben bearbeitet werden. Auch neue / zusätzliche Platzhalter können zu diesem Zeitpunkt noch eingefügt werden.

Nach Abschluss der Bearbeitung haben Sie zwei Möglichkeiten:

#### **4.3.1 Das Dokument lokal speichern, um es zu einem späteren Zeitpunkt weiter zu bearbeiten**

Speichern Sie das Dokument mit der "Speichern unter"-Funktion von Word bzw. Excel an der von Ihnen gewünschten Stelle auf Ihrem PC. Sie können das Dokument zu einem späteren Zeitpunkt wieder öffnen und weiterbearbeiten. Um die Bearbeitung abzuschließen, legen Sie das Dokument mit Hilfe des Plugin<sup>4BIZ</sup> in den Workflow zurück (siehe nächster Punkt).

#### **4.3.2 Die Bearbeitung abschließen und das Dokument zurück in den enabler4BIZ legen**

Wenn Sie die Bearbeitung des Dokuments abgeschlossen haben, klicken Sie auf den Menüreiter "enabler4BIZ":

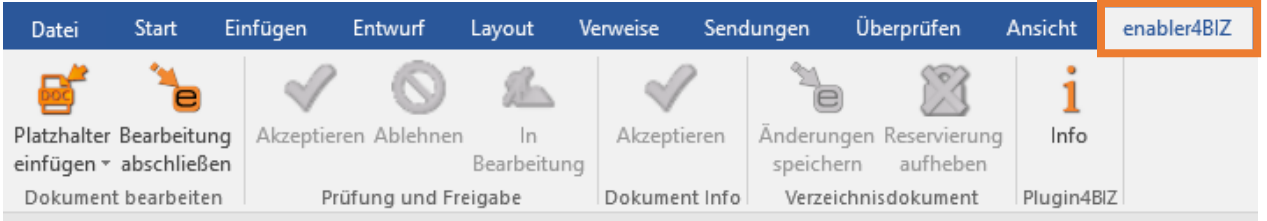

Nach dem Klick auf den "Bearbeitung abschließen"-Button können Sie noch einen Kommentar eingeben:

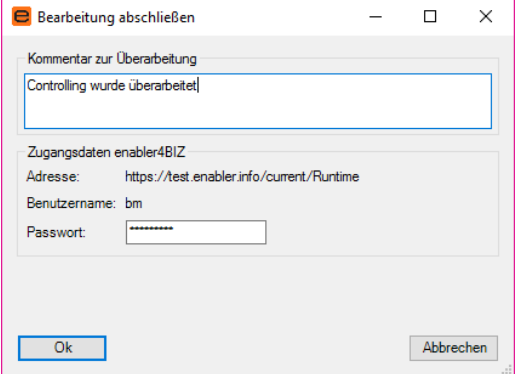

×

Ebenso sehen Sie in diesem Fenster die Zugangsdaten zu Ihrem enabler<sup>4BIZ</sup>. Die Adresse und der Benutzername werden automatisch erkannt. Das Passwort muss nur einmal bei der ersten Verwendung eingegeben werden<sup>2</sup>. .

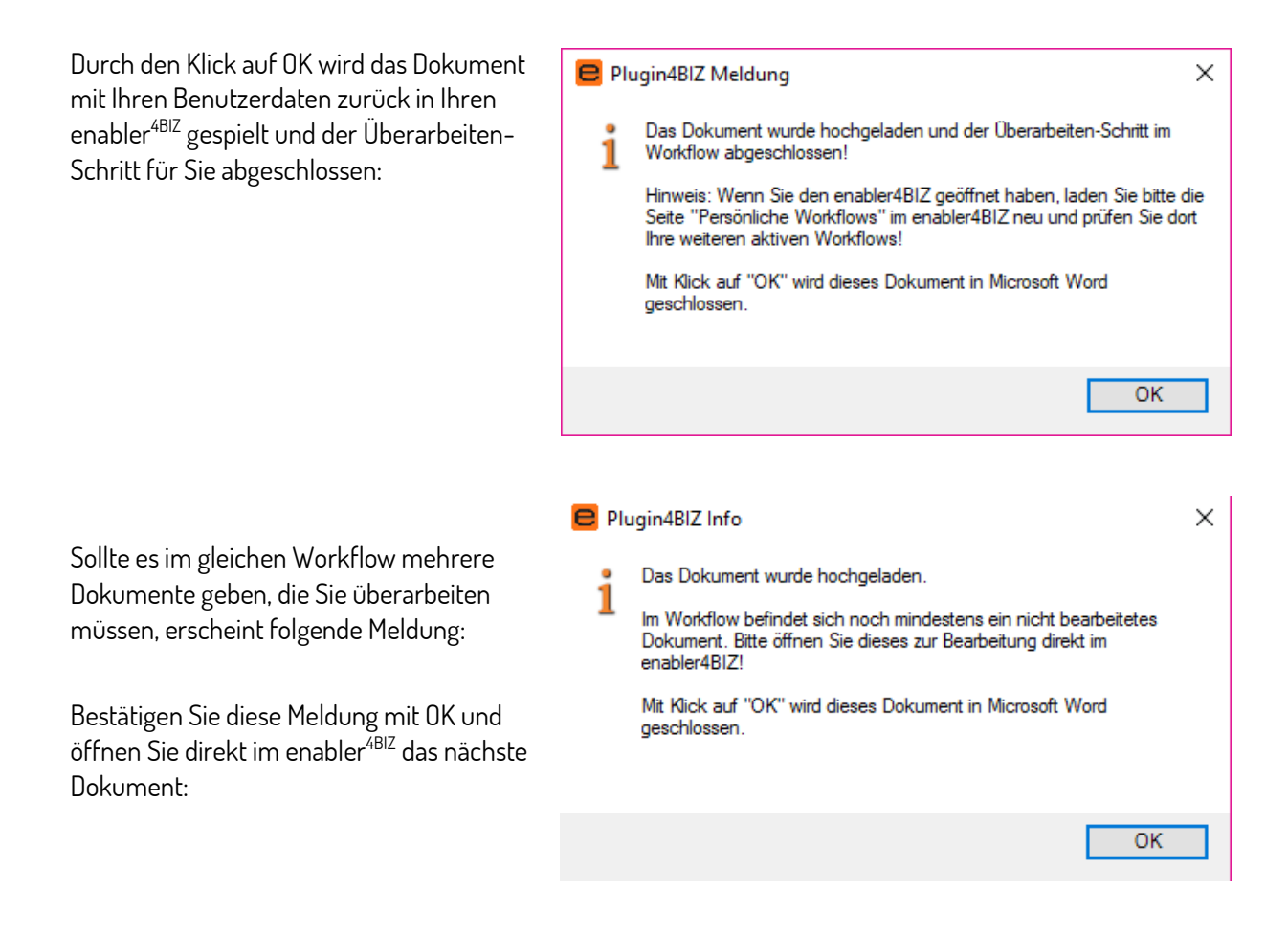

<sup>&</sup>lt;sup>2</sup> Beim Einsatz von Single Sign-On muss das Passwort auch neu eingegeben werden, wenn Sie Ihr Domänenbenutzerpasswort geändert haben, ändern mussten oder es zurückgesetzt wurde.

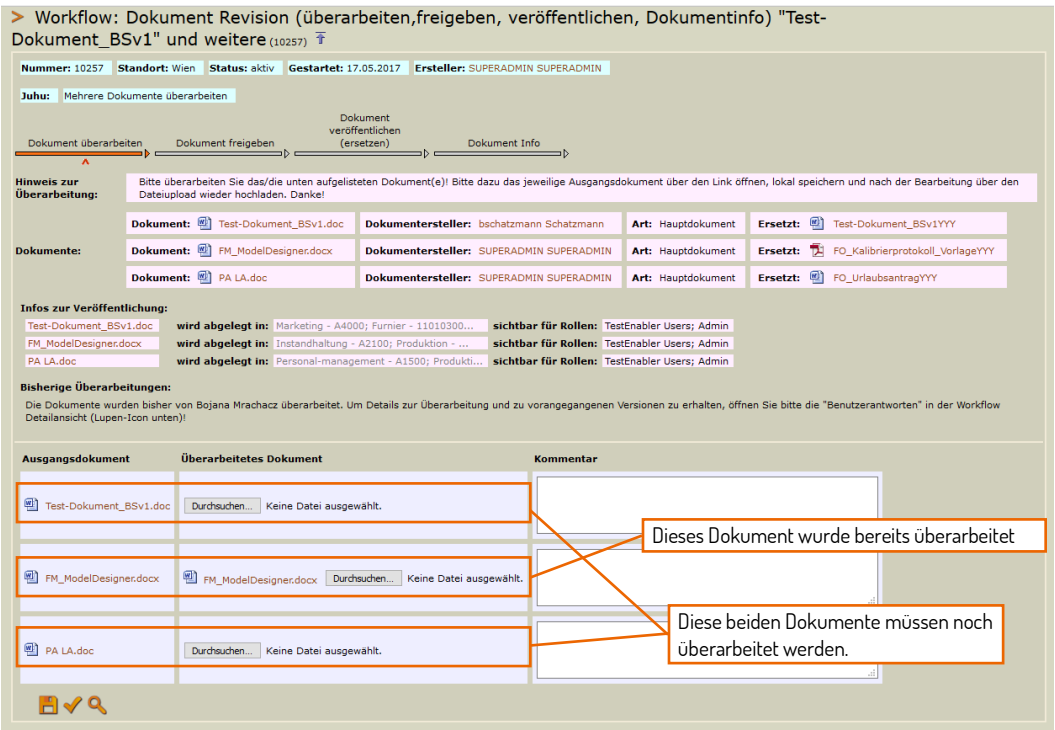

Gehen Sie mit der Bearbeitung und dem Zurückspeichern in den enabler<sup>4BIZ</sup> wie zuvor beschrieben vor.

**Voraussetzung für den direkten Upload ist eine vorhandene Netzwerkverbindung, sowie die Erreichbarkeit Ihres enabler4BIZ über das Netzwerk.**

**Bitte aktualisieren Sie nach der Freigabe/Ablehnung die Workflow-Seite in Ihrem enabler4BIZ!** 

## <span id="page-9-0"></span>**5 Prüfung/Freigabe von Dokumenten**

5.1 Dokumente vergleichen bei Prüfung/Freigabe

Der Dok-Workflow des enabler<sup>4BIZ</sup> bietet die Möglichkeit, neue oder geänderte Dokumente durch eine dedizierte Person prüfen bzw. freigeben zu lassen.

Das Plugin<sup>4BIZ</sup> für Microsoft Word bietet diesen Prüfern und Freigebern die Möglichkeit, die Änderungen zwischen der bestehenden (=derzeit im System veröffentlichten) Version und der neuen

(=überarbeiteten) Version mit nur einem Mausklick anzeigen zu lassen. Dafür wurde ein neuer Button " Änderungen anzeigen"<sup>3</sup> in diesen beiden Workflowschritten eingebaut:

<sup>&</sup>lt;sup>3</sup> Da es diese Vergleichsfunktion nur in Microsoft Word gibt, steht der Button "Änderungen anzeigen" in Microsoft Excel nicht zur Verfügung.

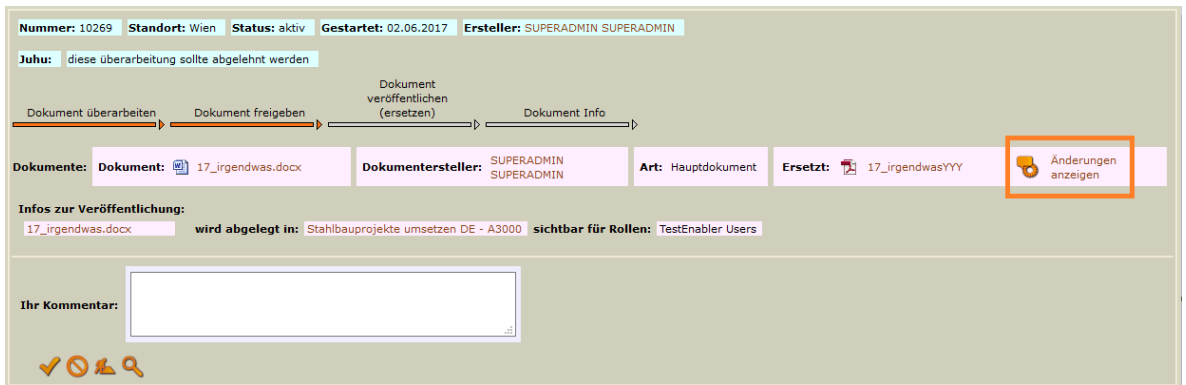

Klickt der Prüfer/Freigeber auf diesen Button, wird in Word ein "Vergleichsergebnis" angezeigt, in dem alle Änderungen im Dokument markiert sind (ähnlich der bekannten "Änderungen nachverfolgen" Funktion). Je nach Benutzereinstellungen werden eventuell noch zusätzlich das ursprüngliche Dokument, sowie das neue Dokument in zwei kleineren Fenstern angezeigt, wie in den nachfolgenden Screenshots zu sehen ist:

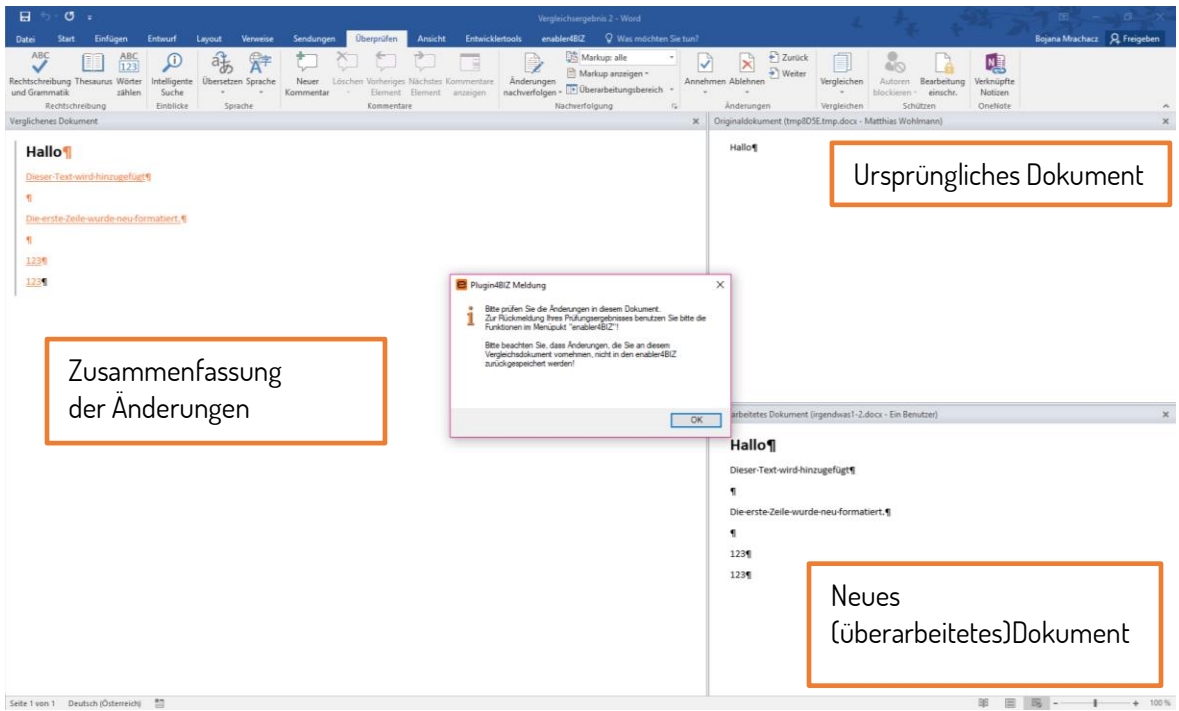

Oder es wird nur das Vergleichs-Dokument angezeigt:

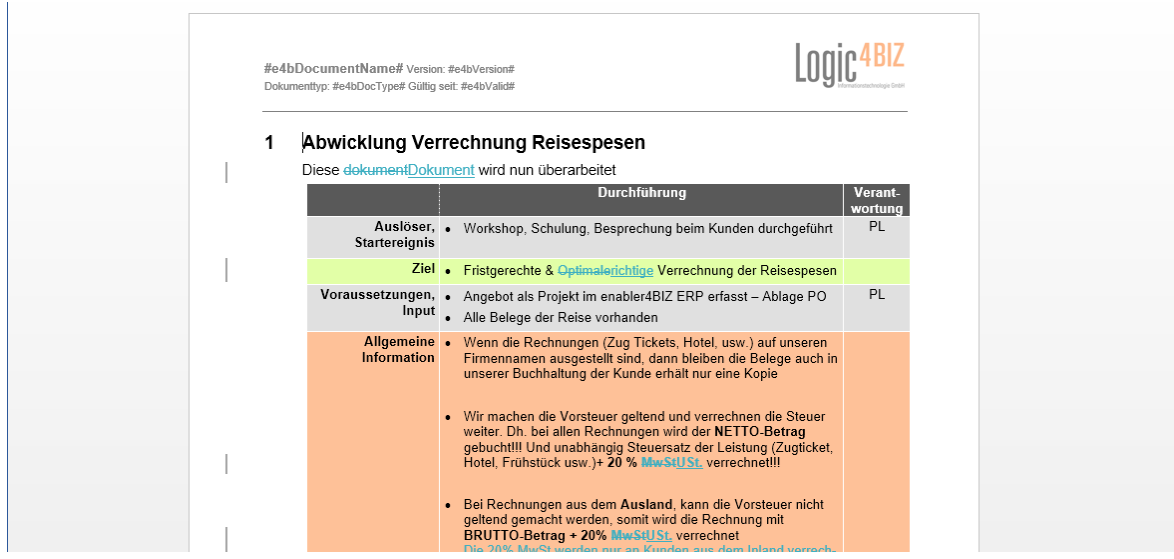

Enthält der Workflow nur ein Dokument, kann der Prüfer/Freigeber nach Abschluss der Prüfung im Plugin<sup>4BIZ</sup> -Menü auf "Akzeptieren" oder "Ablehnen" klicken:

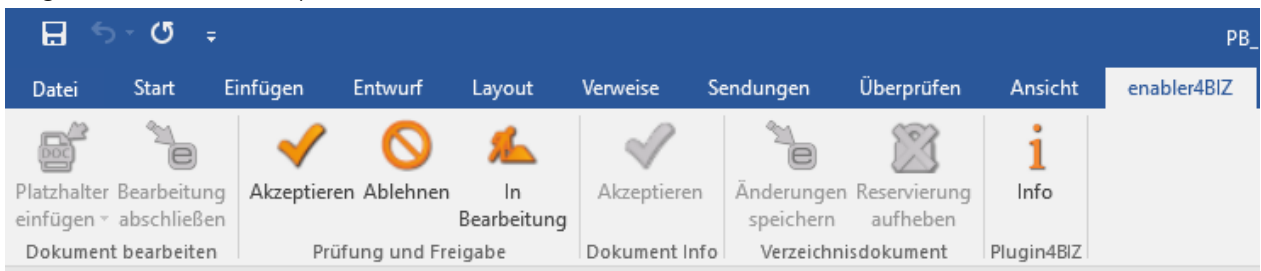

Diese Entscheidung wird automatisch in den enabler<sup>4BIZ</sup> übernommen, wodurch der Workflow-Schritt sofort abgeschlossen wird. Das Dokument kann auch auf "In Bearbeitung" gesetzt werden. Dieser Status wird dann auch im enabler<sup>4BIZ</sup> angezeigt.

Wird das Vergleichsdokument durch den Prüfer/Freigeber auf dem eigenen PC zwischengespeichert, kann es auch zu einem späteren Zeitpunkt wieder geöffnet und die Prüfung/Freigabe abgeschlossen werden. Die lokale Kopie des Dokuments bleibt dabei auf dem PC des Benutzers gespeichert und sollte dort manuell gelöscht werden. Wird versucht, das lokal gespeicherte Dokument zu einem späteren Zeitpunkt über das Plugin zu akzeptieren oder abzulehnen, erscheint eine Fehlermeldung.

Enthält der Workflow mehrere Dokumente, so können Sie sich die Änderungen bei den Dokumenten einzeln anzeigen lassen, jedoch muss die Bestätigung (Freigabe/Prüfung) dieses Workflows im enabler<sup>4BIZ</sup> erfolgen:

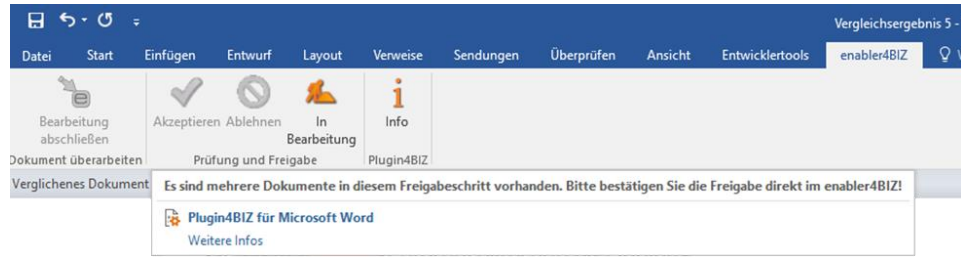

**Hinweis: Wie bisher ist hier keine Änderung an den Dokumenten mehr möglich. Dieser Schritt dient nur zur Prüfung und Freigabe neuer/geänderter Dokumente. Ist der Prüfer/Freigeber mit dem Dokument nicht einverstanden, so muss der Workflow abgelehnt werden.**

#### **Bitte aktualisieren Sie nach der Freigabe/Ablehnung die Workflow-Seite in Ihrem enabler4BIZ!**

# 5.2 Dokumente prüfen/freigeben (ohne Vergleich) WE XE

Eine Prüfung und Freigabe des Dokumentes kann auch ohne Dokumentvergleich über das Plugin<sup>4BIZ</sup> durchgeführt werden. Dazu muss das zu prüfende / freizugebende Dokument geöffnet…

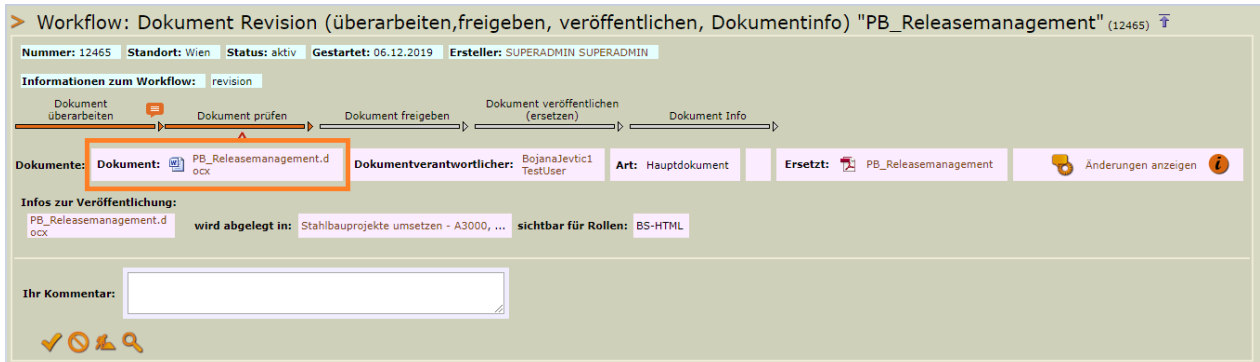

…und der Schritt mit Hilfe von "Akzeptieren" oder "Ablehnen" abgeschlossen werden:

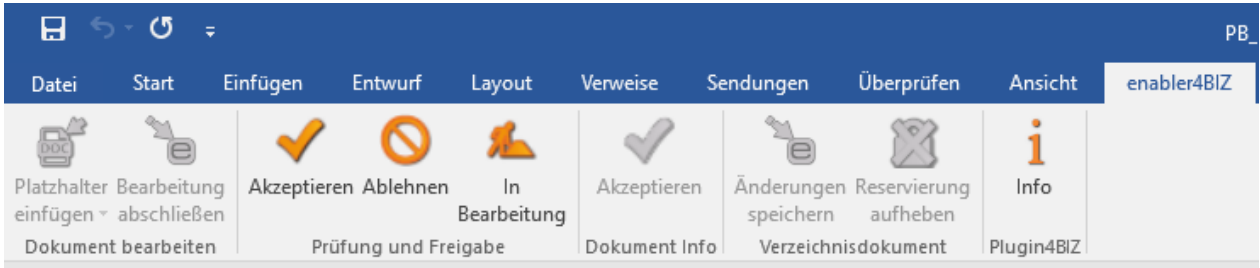

Enthält der Workflow mehrere Dokumente, so können Sie sich die Änderungen bei den Dokumenten einzeln anzeigen lassen, jedoch muss die Bestätigung (Freigabe/Prüfung) dieses Workflows im enabler<sup>4BIZ</sup> erfolgen:

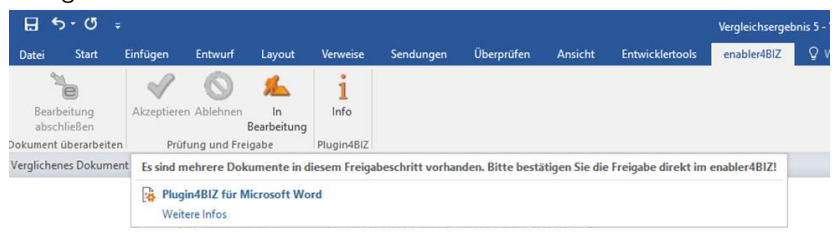

**Hinweis: Wie bisher ist hier keine Änderung an den Dokumenten mehr möglich. Dieser Schritt dient nur zur Prüfung und Freigabe neuer/geänderter Dokumente. Ist der Prüfer/Freigeber mit dem Dokument nicht einverstanden, so muss der Workflow abgelehnt werden.**

#### **Bitte aktualisieren Sie nach der Freigabe/Ablehnung die Workflow-Seite in Ihrem enabler4BIZ!**

### <span id="page-13-0"></span>6 **Dokument-Info bestätigen**

Die nachweisliche Kenntnisnahme von neuen oder geänderten Dokumenten kann direkt im Plugin4BIZ über die Schaltfläche "Dokument Info" bestätigt werden:

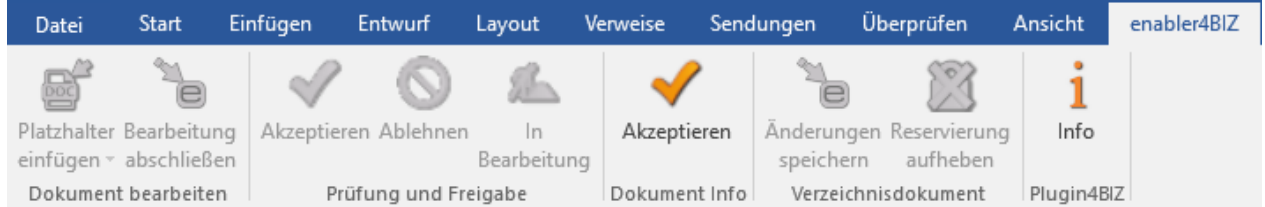

Natürlich kann es auch bei der Kenntnisnahme der Verlängerung der Gültigkeit eines Dokuments verwendet werden.

**Hinweis: Wurde die PDF-Konvertierung aktiviert, dann kann diese Funktion nicht verwendet werden.**

# <span id="page-14-0"></span>**7 Vorgabedokumente ausfüllen und in ein Verzeichnis speichern**

Mit Hilfe der Version 2 können Vorgabedokumente aus dem enabler4BIZ geöffnet, ausgefüllt und in ein enabler4BIZ-Verzeichnis zurückgespeichert werden.

#### 7.1 Voraussetzungen

• Für die Verwendung dieser Funktion müssen (einmalig) alle Dokumenttypen, die ausfüllbare Formulare enthalten, bearbeitet werden. Öffnen Sie die Administration, gehen Sie im Abschnitt "Structure" unter Define zur Funktion "Types of Documents" und öffnen Sie diese. Bearbeiten Sie jeden Dokumenttyp, der ein ausfüllbares Formular enthalten könnte, mit dem Bleistift und stellen Sie den neuen Wert "fillable" auf true. Vergessen Sie nicht, Ihre Änderungen abschließend zu speichern. Sobald die Einstellung gespeichert ist, wird die Funktion "Ausfüllen" bei allen Dokumenten in der entsprechenden Schublade angezeigt.

**Tipp**: Legen Sie sich für ausfüllbare Formulare einen neuen Dokumenttyp an und weisen Sie diesen einer bestehenden Schublade für Formular zu. Dann ändert sich für Ihre User nichts und es ist im Aktionen-Menü klar ersichtlich, wenn es ein ausfüllbares Formular ist:

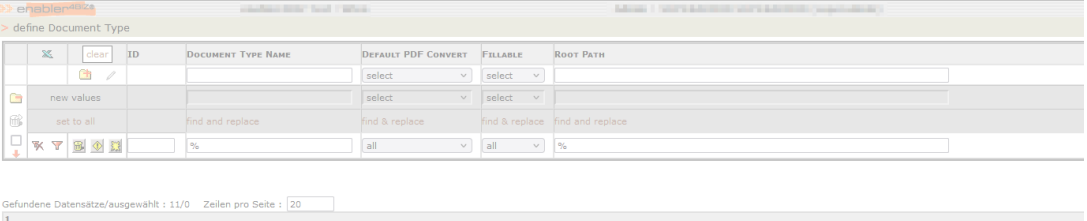

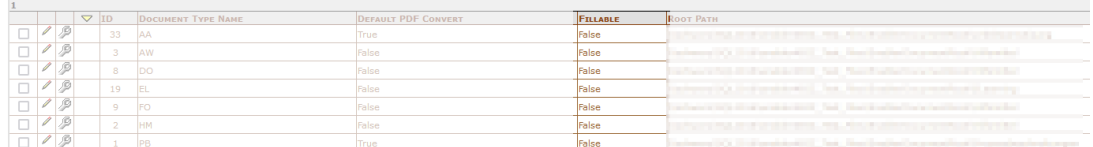

- Natürlich benötigen Sie ausfüllbare Formulare. Falls Sie hier Unterstützung benötigen, helfen wir Ihnen gerne!
- In allen Prozessen, in denen ausgefüllte Formulare gespeichert werden sollen, muss es zumindest ei[n](https://logic4biz.com/blog/neue-vereichnisse-zur-dateiablage/) [internes enabler4BIZ-Verzeichnis](https://logic4biz.com/blog/neue-vereichnisse-zur-dateiablage/) geben. Ausgefüllte Formulare werden im enabler4BIZ in diesen internen Verzeichnissen gespeichert. Es muss auch sichergestellt sein, dass alle User die benötigten Zugriffsberechtigungen für dieses Verzeichnis haben.
- Und last but not least muss natürlich das Plugin4BIZ in der aktuellen Version installiert sein. Kunden, die das Plugin über eine interne Softwareverteilung ausrollen erhalten die aktuelle Version

#### automatisch mit dem entsprechenden enabler4BIZ-Update

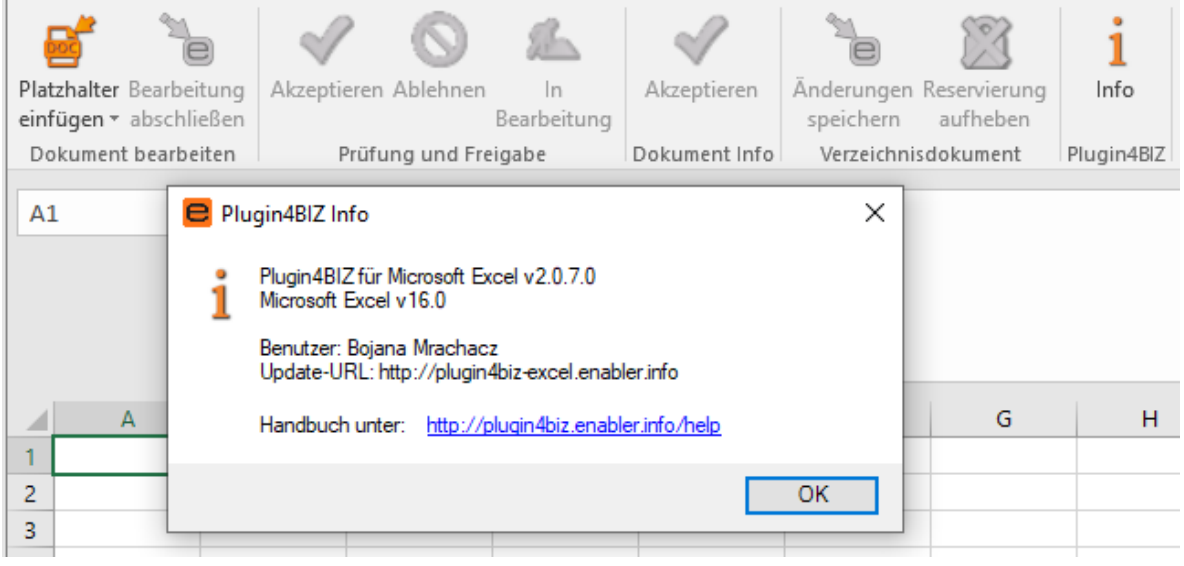

## 7.2 Verwendung

Die eigentliche Verwendung ist dann denkbar einfach. Wie zeigen sie hier mit einem Word-Formular - Excel-Formulare funktionieren analog. Wichtig ist, dass wenn man ein Formular ausfüllen und als Nachweis in den enabler4BIZ zurückspeichern will, dieses über das Aktionen-Menü und die Funktion "Ausfüllen" geöffnet werden muss:

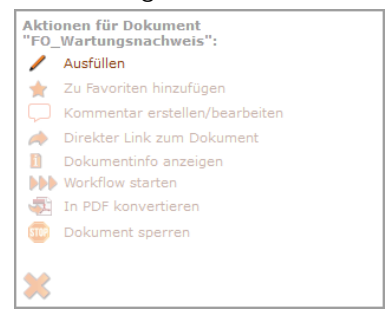

ACHTUNG: Verwenden Sie unbedingt die "Ausfüllen"-Funktion, da Ihnen nur dadurch im Plugin4BIZ die notwendigen Informationen zur Verfügung stehen. Wenn Sie das Formular durch Klick auf den Dokumentnamen öffnen, können Sie es nicht ausfüllen - das Dokument wird in einem "nur-lese"-Modus geöffnet.

Nach dem Öffnen mittels "Ausfüllen" müssen Sie möglicherweise noch die "Geschützte Ansicht" durch Klick auf auf "Bearbeitung aktivieren" beenden:

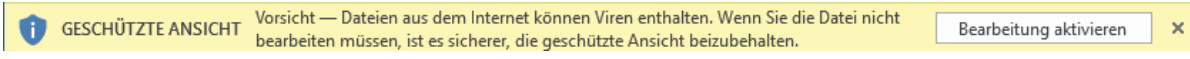

Sie können nun das Word-Formular ausfüllen

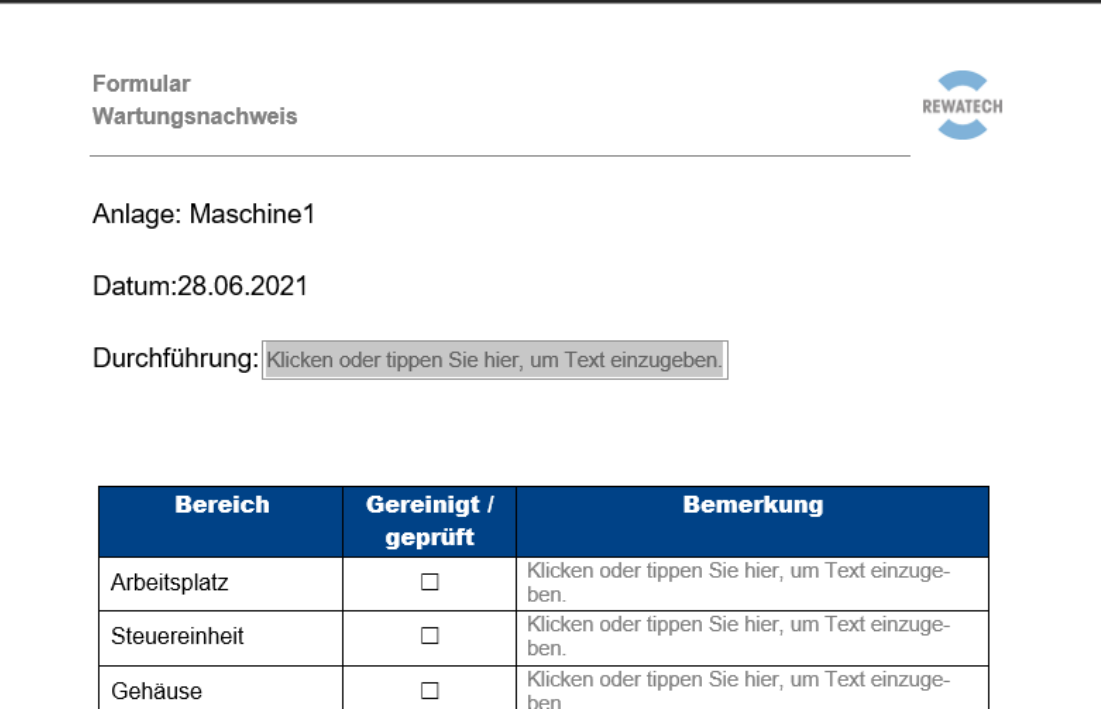

Nachdem das Formular fertig ausgefüllt wurde, kann es über die neue Funktion "In Verzeichnis ablegen" im Plugin4BIZ-Menü in ein auswählbares enabler4BIZ-Verzeichnis gespeichert werden:

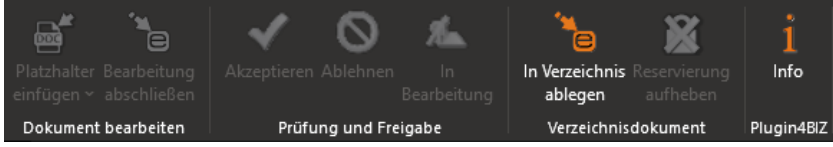

**Hinweis: Wenn das Icon ausgegraut ist, dann haben Sie das Dokument nicht mit "Ausfüllen" geöffnet.**

Es öffnet sich ein Fenster, in dem Sie - zur Kontrolle - sehen, in welchem Prozesse das Dokument gespeichert wird und Sie können das gewünschte enabler4BIZ-Verzeichnis auswählen:

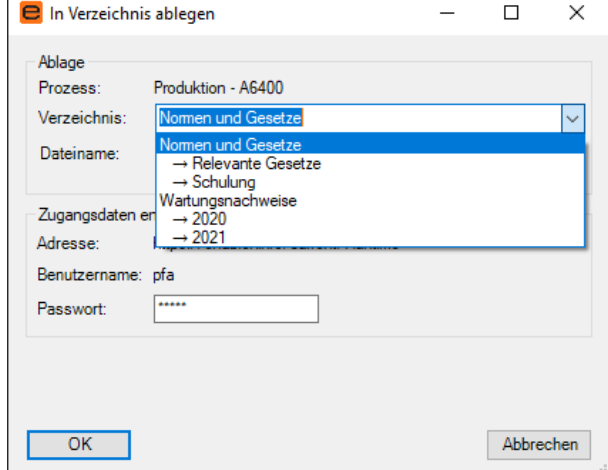

**ACHTUNG: Ein ausgefülltes Formular kann ausschließlich in jenen Prozess zurückgespeichert werden, aus dem es geöffnet wurde. Das Plugin4BIZ zeigt Ihnen daher nur jene Verzeichnisse an, die es in diesem Prozess gibt und auf die Sie Schreibrechte haben!**

Unterhalb der Verzeichnisauswahl können Sie im Feld "Dateiname" dem Nachweisdokument einen für Sie aussagekräftigen Namen geben. Sollte der Dateiname im enabler4BIZ-Verzeichnis schon vorhanden sein, werden Sie entsprechend gewarnt und müssen einen anderen Namen auswählen.

Sollten Sie das Plugin4BIZ noch nie verwendet haben, müssen Sie erstmalig unter "Zugangsdaten enabler4BIZ" Ihr Passwort eingeben. Danach klicken Sie auf OK, um das Dokument im Verzeichnis abzulegen. Nach dem erfolgreichen Speichern erhalten Sie eine Erfolgsbestätigung, die das Word automatisch schließt. Das Nachweisdokument finden Sie dann im gewählten Verzeichnis:

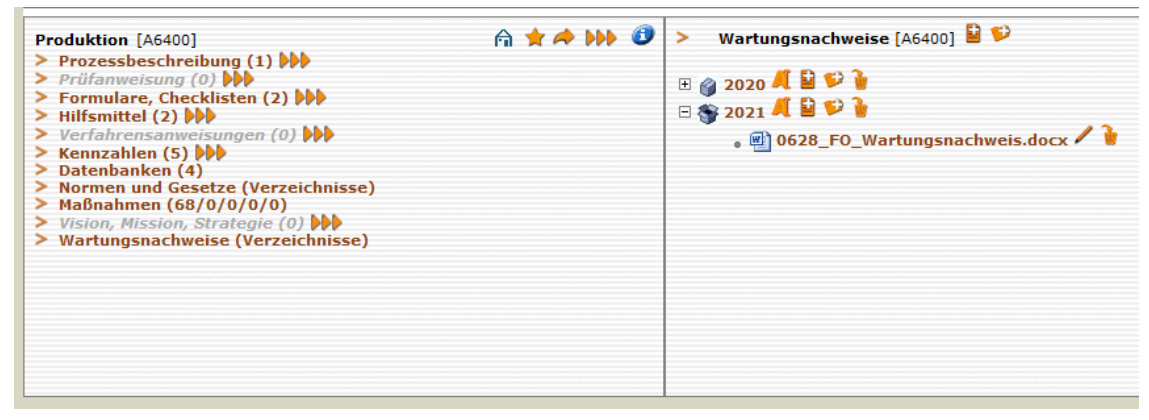

# <span id="page-17-0"></span>**8 Verzeichnisdokumente bearbeiten**

Word- (.docx) und Excel-Dateien (.xlsx) aus internen Verzeichnissen können mit einem Mausklick geöffnet, bearbeitet und wieder in das Verzeichnis direkt zurückgespeichert werden.

Um ein Verzeichnisdokument zur Bearbeitung zu öffnen, klicken Sie auf den Bleistift neben dem Dokumentnamen:

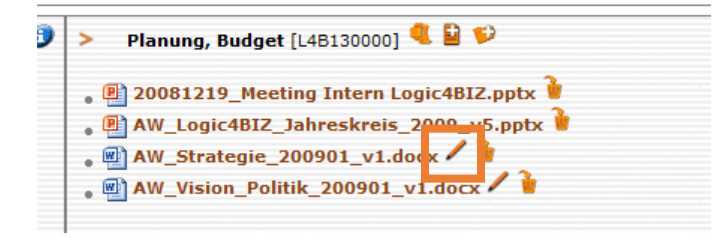

**Hinweis: Wenn Sie auf den Dateinamen klicken, wird die Word-Datei ebenfalls mit Microsoft Word/Excel geöffnet, kann aber nach der Bearbeitung nicht direkt zurückgespeichert werden.**

Nach dem Öffnen des Dokuments wird dieses im enabler<sup>4BIZ</sup> automatisch für den öffnenden Benutzer zur Bearbeitung reserviert. Dies ist am Schloss-Symbol neben dem Dokument erkennbar:

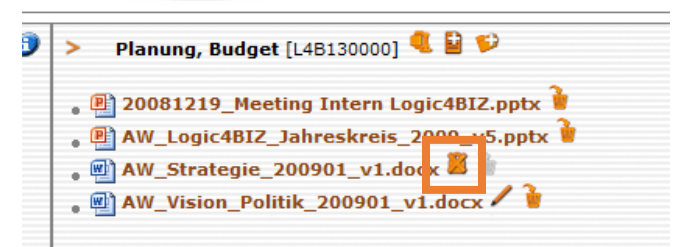

Nach Abschluss der Bearbeitung klicken Sie in der Microsoft Word Menüleiste auf den enabler<sup>4BIZ</sup> Reiter und klicken auf den Button "Änderungen speichern":

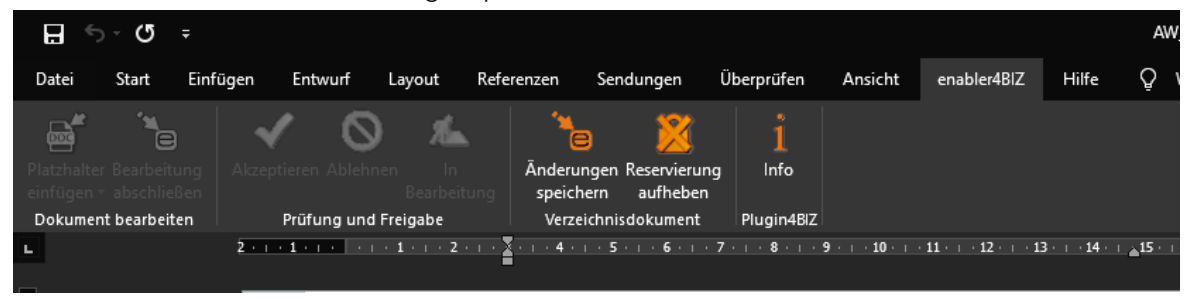

Eine nicht mehr benötigte Reservierung kann entweder im Dokument durch Klick auf "Reservierung aufheben" oder im enabler<sup>4BIZ</sup> durch Klick auf das Schloss-Symbol aufgehoben werden. Im enabler<sup>4BIZ</sup> kann die Reservierung auch durch Administratoren erfolgen (in diesem Fall wird der bearbeitende Benutzer per E-Mail darüber informiert).

So lange ein Dokument reserviert ist, kann es nicht gelöscht werden.

**Hinweis: Das Dokument darf nicht mit einem Passwort geschützt sein, auch wenn Felder bearbeitbar sind, kann bei einem passwortgeschützten Dokument das Plugin4BIZ keine Änderungen im Dokument speichern.**

# <span id="page-19-0"></span>**9 Fehlermeldungen**

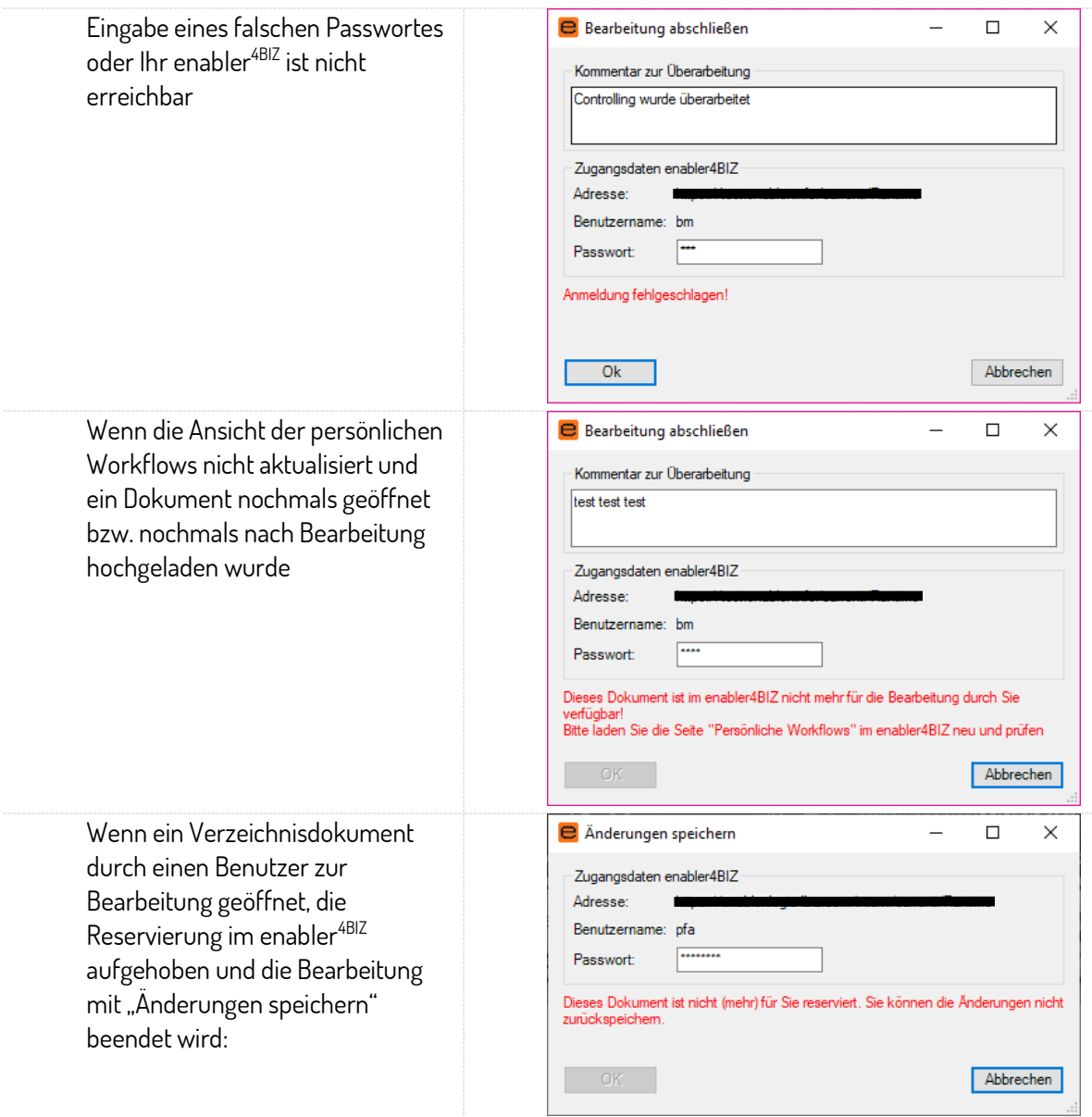

# <span id="page-20-0"></span>**10 Anhang A: Installation über zentrale Softwareverteilung**

Beim Plugin<sup>4BIZ</sup> handelt es sich um ein VSTO (Visual Studio Tools for Office) Add-in. Zur Installation im Rahmen der Softwareverteilung sind folgende Schritte nötig:

- Installation der Softwarevoraussetzungen
- SSL-Zertifikat, mit dem der Code des Plugins signiert wurde, in den lokalen Zertifikatsspeicher laden
- $\bullet$  Das Plugin<sup>4BIZ</sup> selbst installieren

### 10.1 Softwarevoraussetzungen:

Folgende Software muss als Voraussetzung für das Plugin<sup>4BIZ</sup> am System installiert sein:

- Microsoft .Net Framework 4.6 (sollte bereits in Windows vorhanden sein)
- Microsoft Visual C++ 2010 Redistributable (x64 bzw. X86)
- Microsoft Visual Studio 2010 Tools for Office Runtime (x86 und x64)
- Windows Installer 4.5

### 10.2 SSL-Zertifikat

Auf Anfrage senden wir Ihnen gerne das dazu benötigte Zertifikat als Datei ("Plugin4BIZ\_Cert.cer") zu. Dieses dann bitte mit folgendem Befehl in den lokalen Zertifikatsspeicher laden: certutil -addstore TRUSTEDPUBLISHER Plugin4BIZ\_Cert\_Export.cer

## 10.3 Installation Plugin<sup>4BIZ</sup>

Das Plugin<sup>4BIZ</sup> selbst wird mit dem VSTOInstaller.exe installiert. Dies ist z.B. Teil von Microsoft Office. Der Befehl zur Installation im Silent-Mode lautet:

### **Für Microsoft Word:**

VSTOInstaller.exe /I http://plugin4biz-word.enabler.info/update/Plugin4BIZ.Word.vsto /S

### **Für Microsoft Excel:**

VSTOInstaller.exe /I http://plugin4biz-excel.enabler.info/update/Plugin4BIZ.Excel.vsto /S

Sollen die Installationsdateien (und in weiterer Folge die automatischen Updates) statt aus dem Internet von Ihrem lokalen enabler<sup>4BIZ</sup> Server geladen werden, ist die Quelle folgendermaßen anzugeben:

### **Für Microsoft Word:**

VSTOInstaller.exe /I http://<Servername>/ enabler4BIZ/current/Plugin4BIZ/Word/update/Plugin4BIZ.Word.vsto /S

### **Für Microsoft Excel:**

VSTOInstaller.exe /I http://<Servername>/ enabler4BIZ/current/Plugin4BIZ/Excel/update/Plugin4BIZ.Excel.vsto /S Sollten bei der Installation Probleme auftreten wenden Sie sich bitte an unseren Support!